# **ASPIRE Supplier's Registration Process**

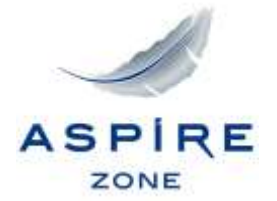

inspired by aspire\*

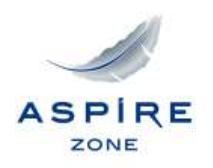

# **Supplier's Registration**

This slide explains the Supplier's registration process.

# **Registration Steps**

- □ Enter Company Information and Contact Details.
- Create Address Book.
- □ Create or Update Company Contact Person Details.
- Enter Company's Business Classification
- $\Box$  Enter Banking Details
- $\Box$  Add attachments if any
- $\Box$  Register the company

Note: Mandatory fields in the system are marked with an asterisk (\*). Screenshots help illustrate the steps with red marks.

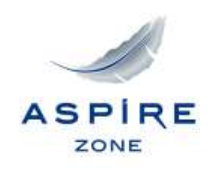

# **Click on the iSuppler Registration link to get registered.**

[https://eservices.aspirezone.qa/OA\\_HTML/jsp/pos/suppreg/Suppli](https://eservices.aspirezone.qa/OA_HTML/jsp/pos/suppreg/SupplierRegister.jsp?ouid=8CBA1993AB205B67) [erRegister.jsp?ouid=8CBA1993AB205B67](https://eservices.aspirezone.qa/OA_HTML/jsp/pos/suppreg/SupplierRegister.jsp?ouid=8CBA1993AB205B67)

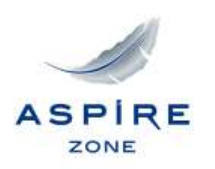

#### **Once the screen below appears, please fill all the required information. Then, click "Continue".**

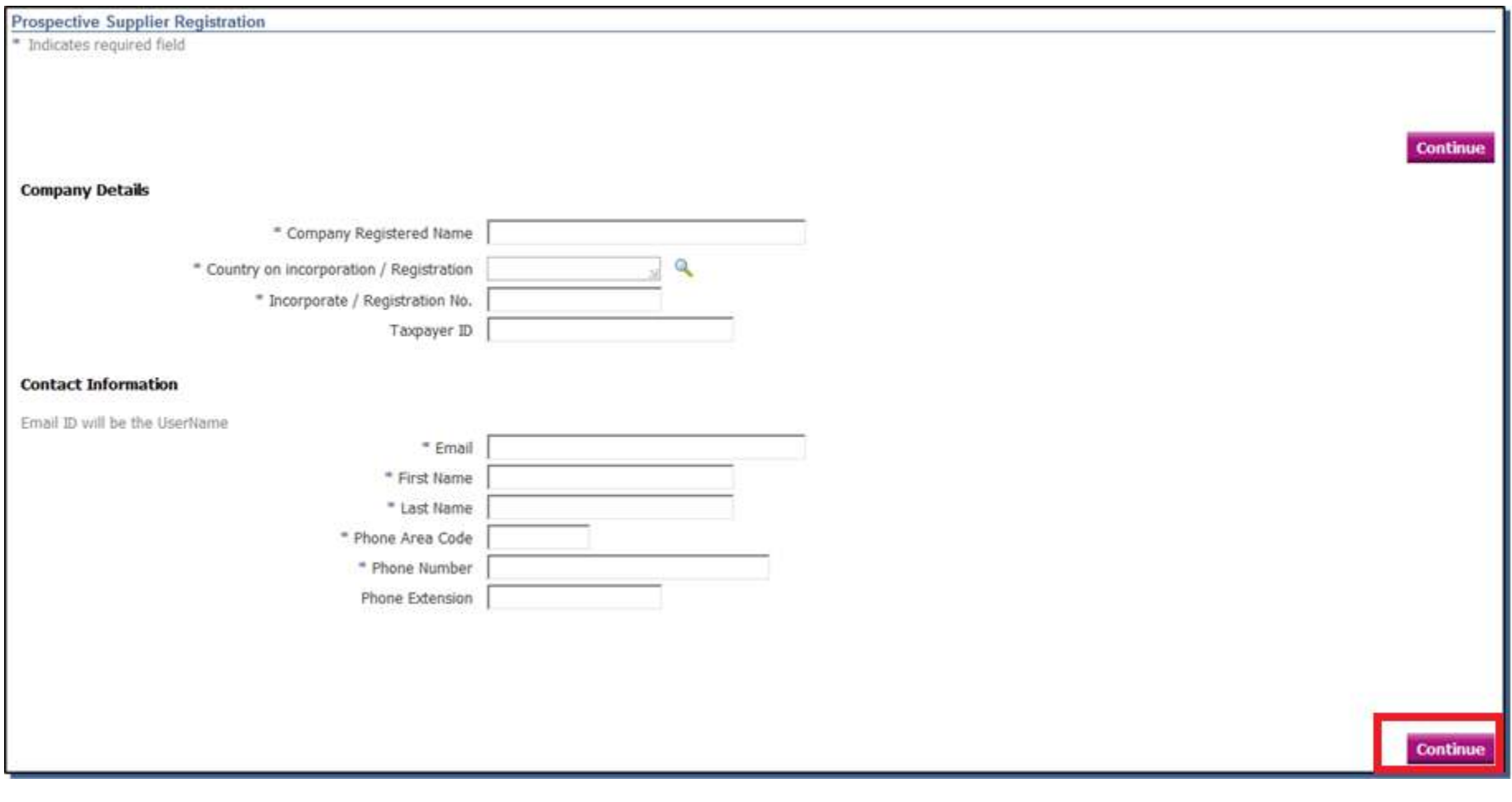

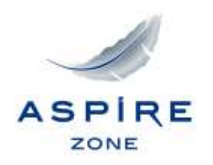

### **Per the screen below, click on the 'Create' button in the Address Book area.**

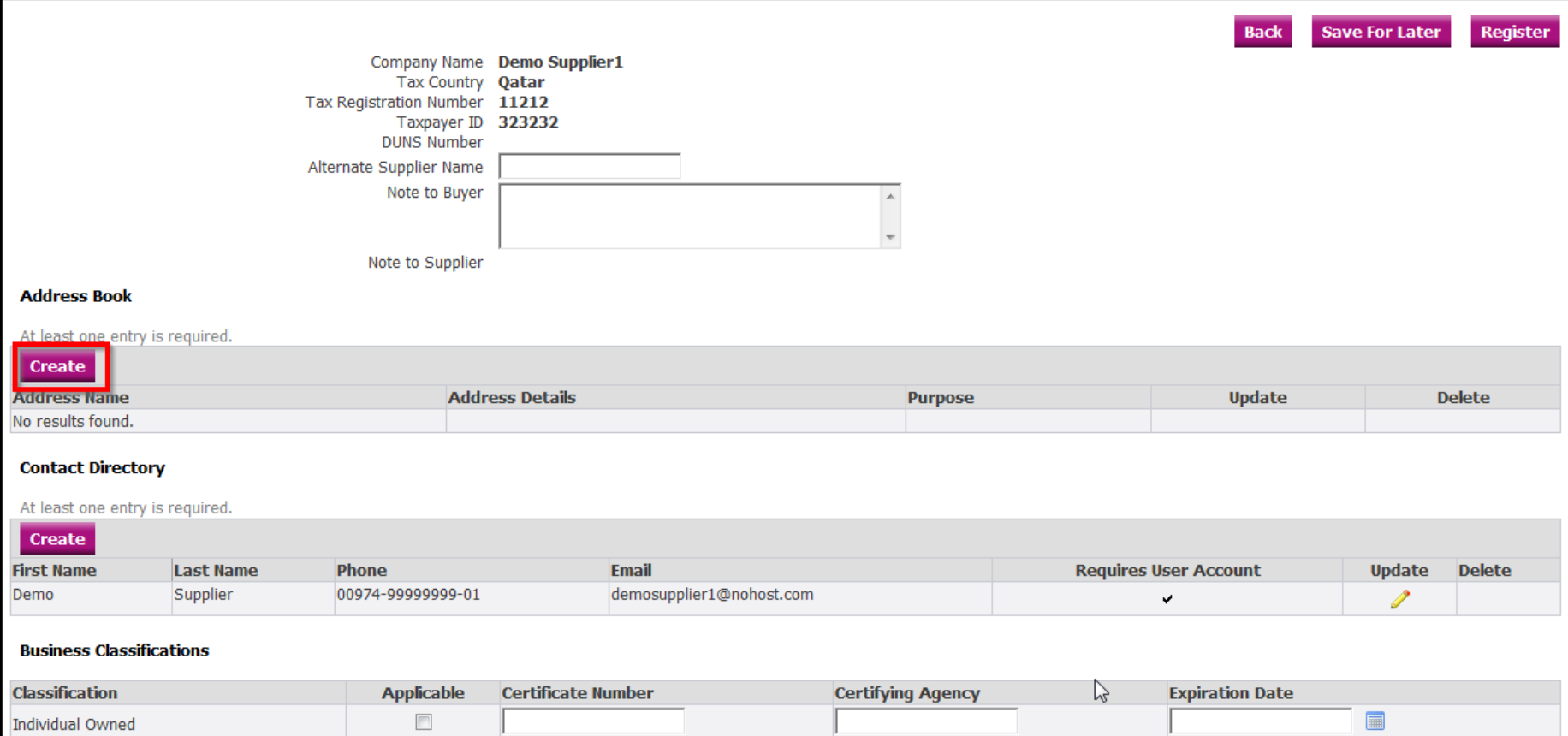

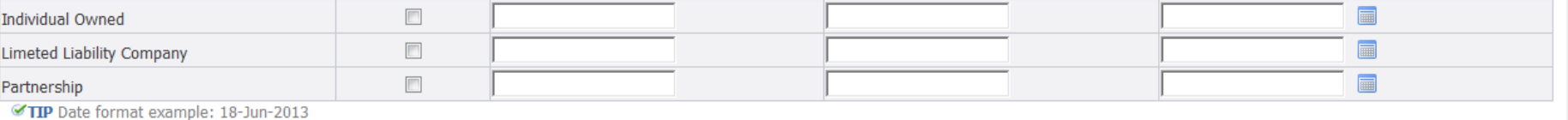

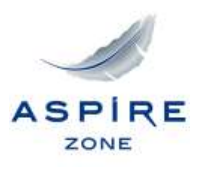

# **Please fill all the required information. Then, click 'Apply'.**

# **Choose the Address Type if it is Purchasing, Payment Only or RFQ Address, as shown below.**

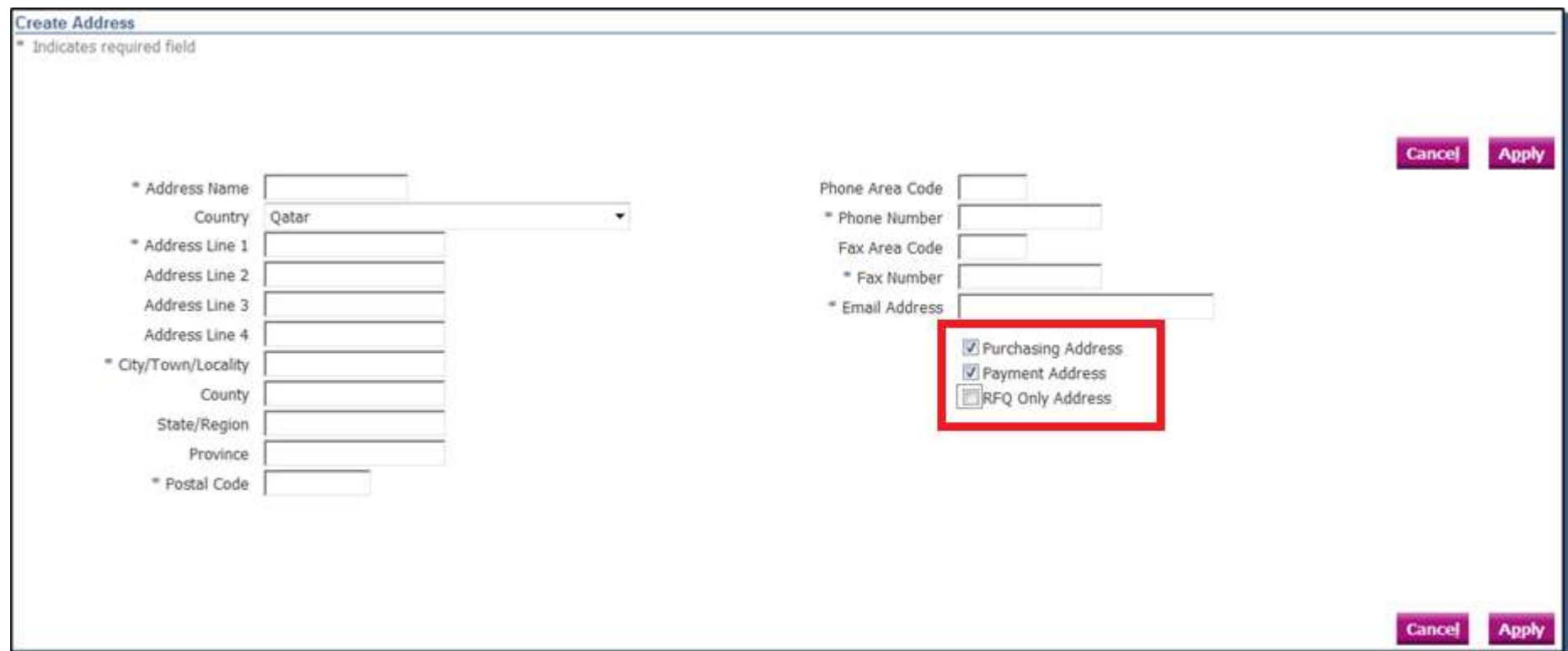

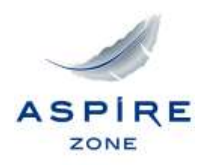

# **Click on the 'Create' button to create a new contact, or click on the pencil icon to update the existing contact details.**

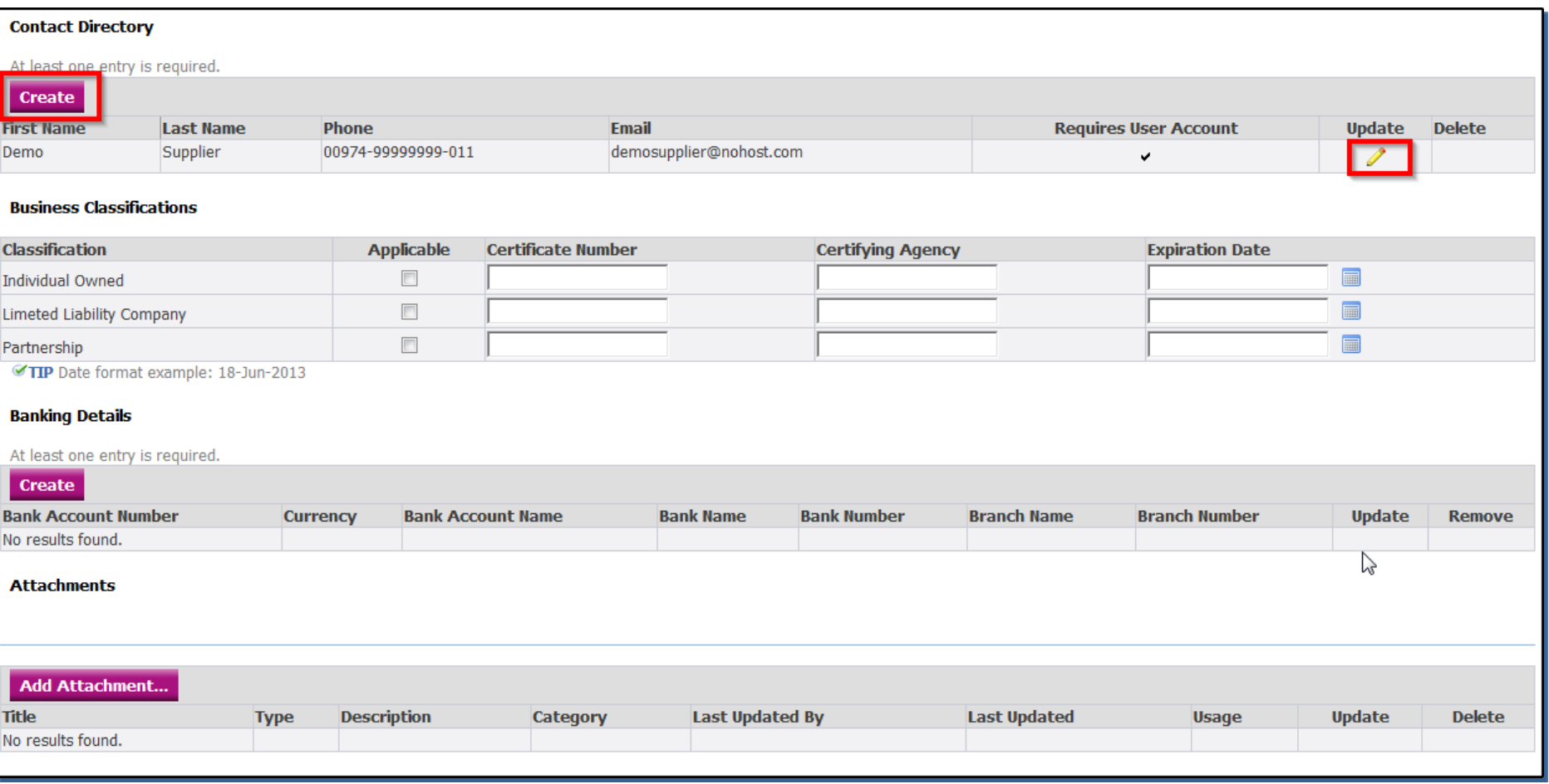

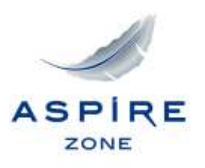

# **In the screen below, enter all the required information. Select the checkbox if you would like to create a User Account for this Contact. Click 'Apply' once all the information is entered.**

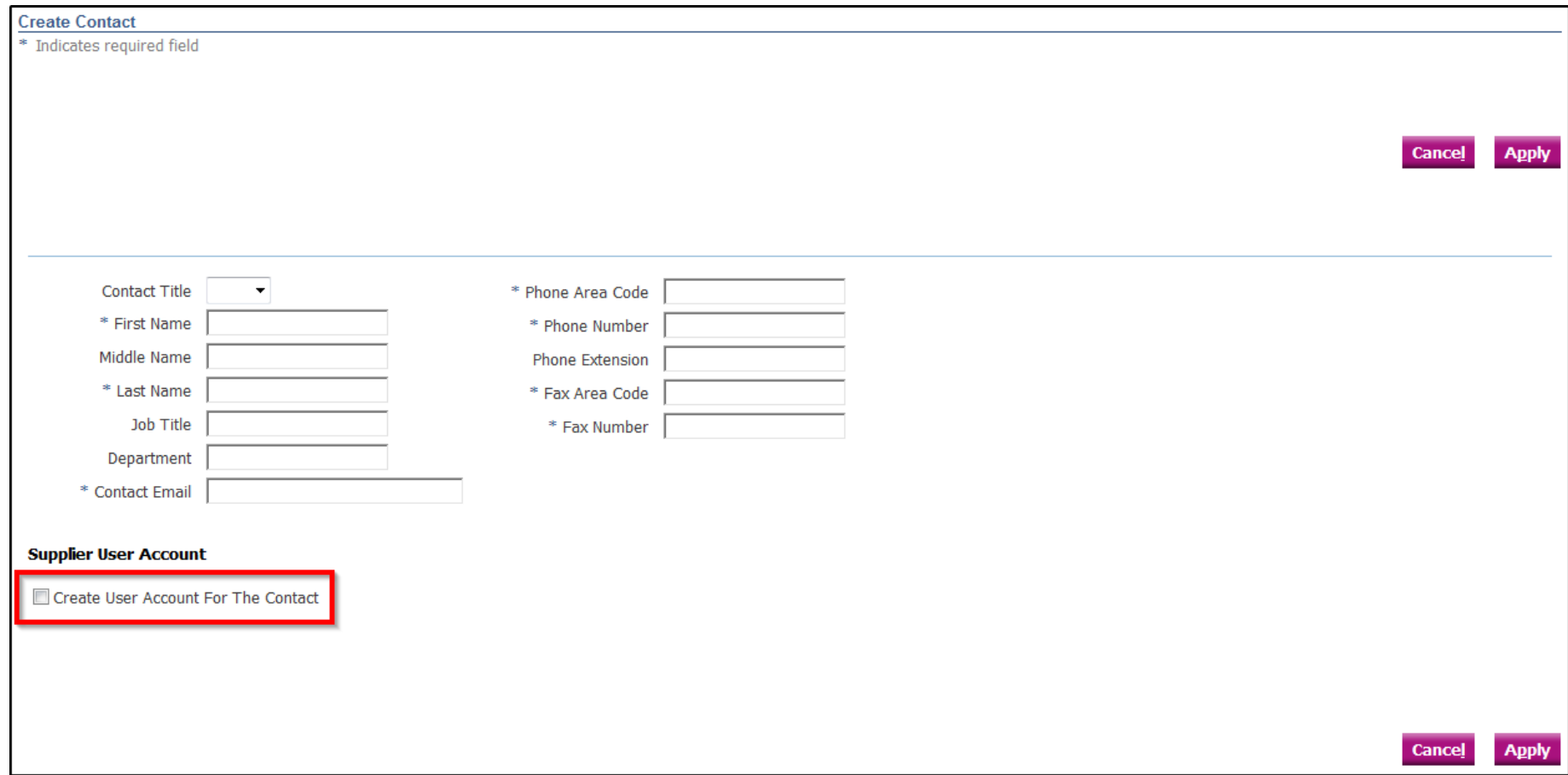

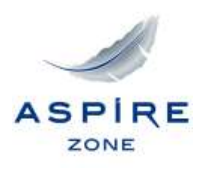

# **Then, specify your Business Classification.**

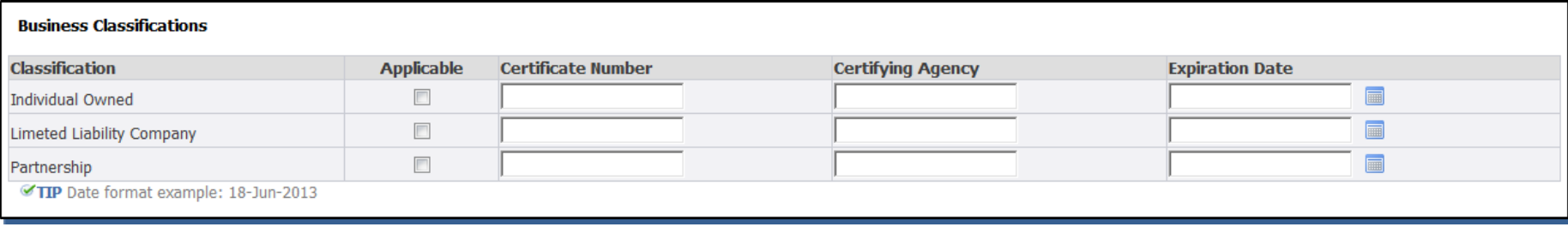

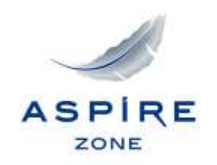

# **Click on the 'Create' button of the 'Banking Details' area to enter the bank account and the branch details, per the below screen.**

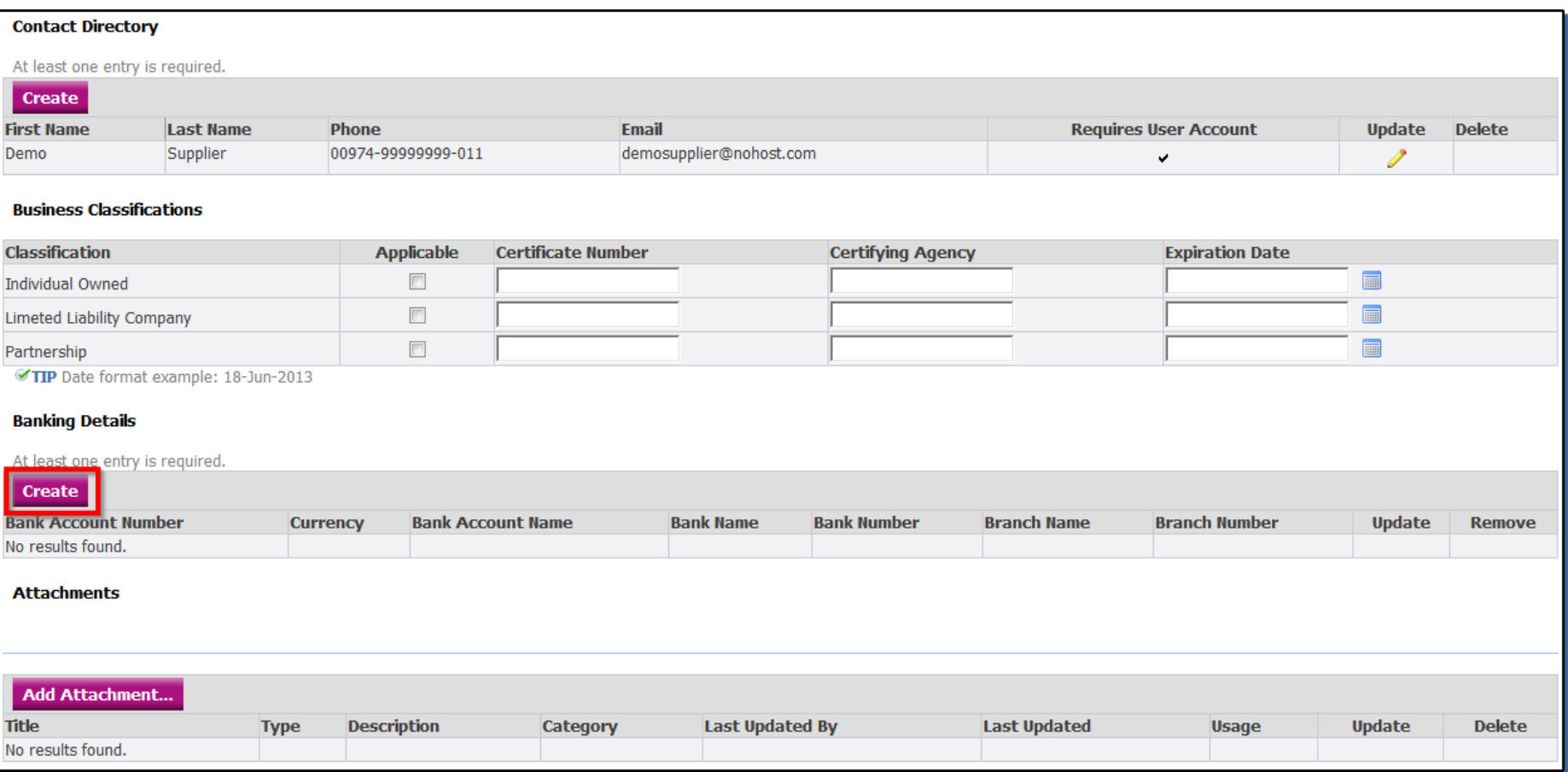

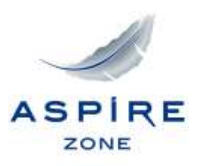

**Click on the 'Existing Bank' checkbox and select your bank if it exists in the list. If not, select 'New Bank' checkbox and enter the bank name.**

**For the branch, select the 'Existing Branch' checkbox and select your bank branch if existing in the list. If not, select the 'New Branch' checkbox and enter the bank details.**

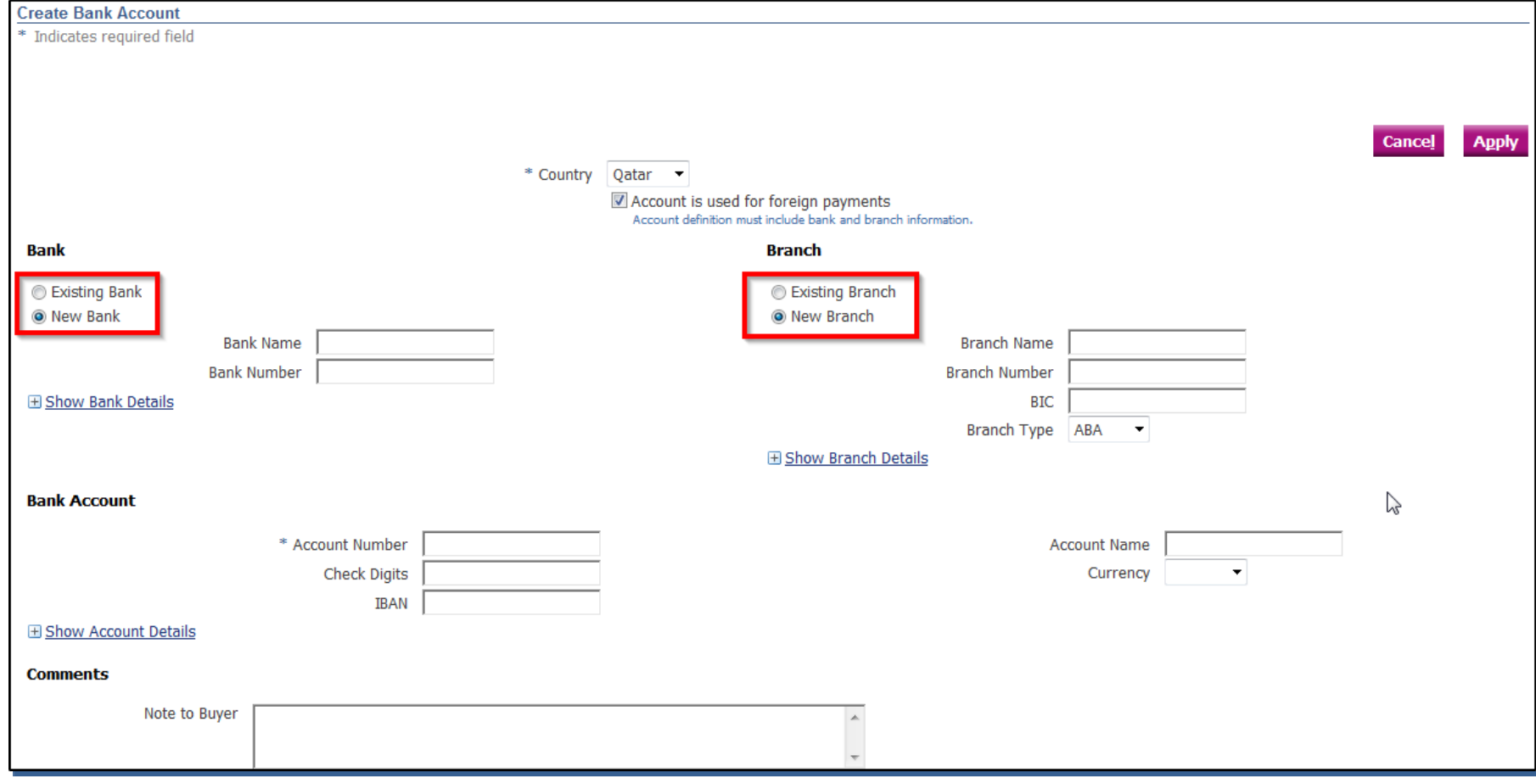

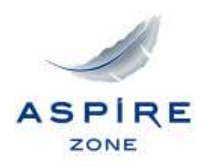

# **Per the screen below, click on the 'Add Attachment' button if you would like to add any attachments.**

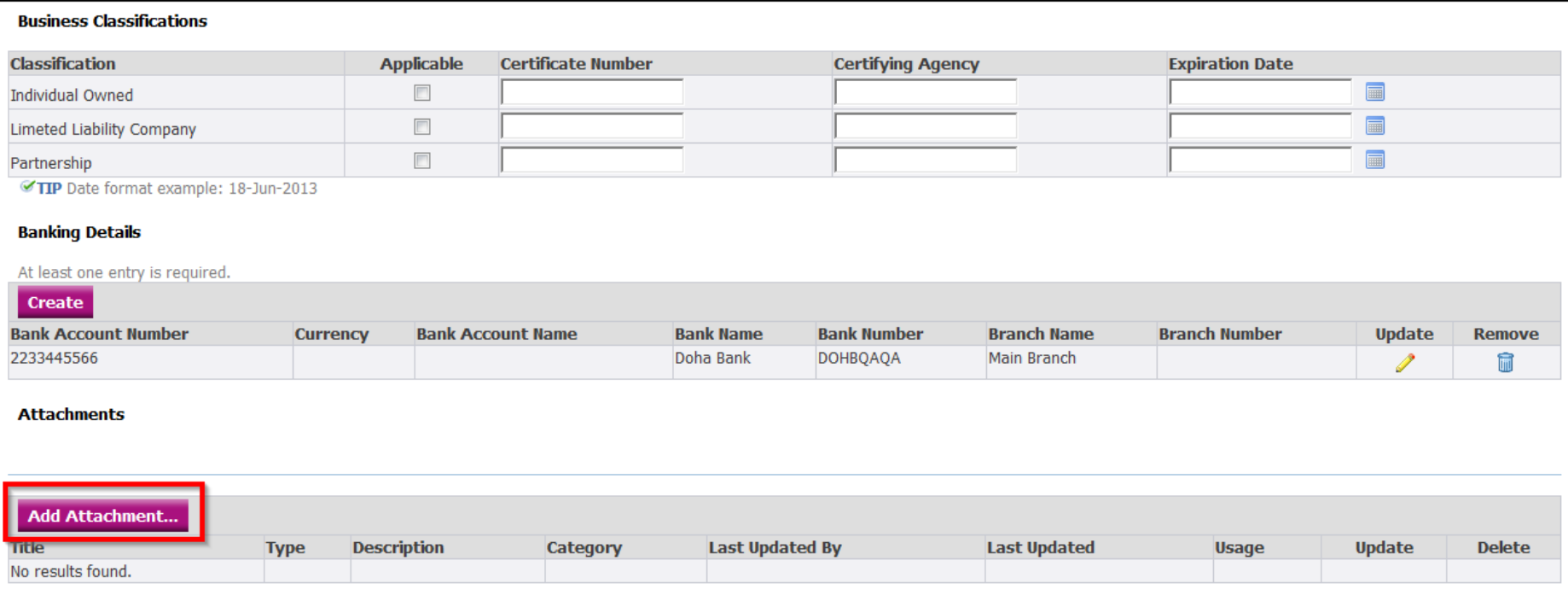

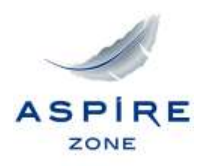

**When uploading documents, enter 'Title' and 'Description' of the attachment as shown below. Then, press on 'Browse' to select the file from your PC or laptop.**

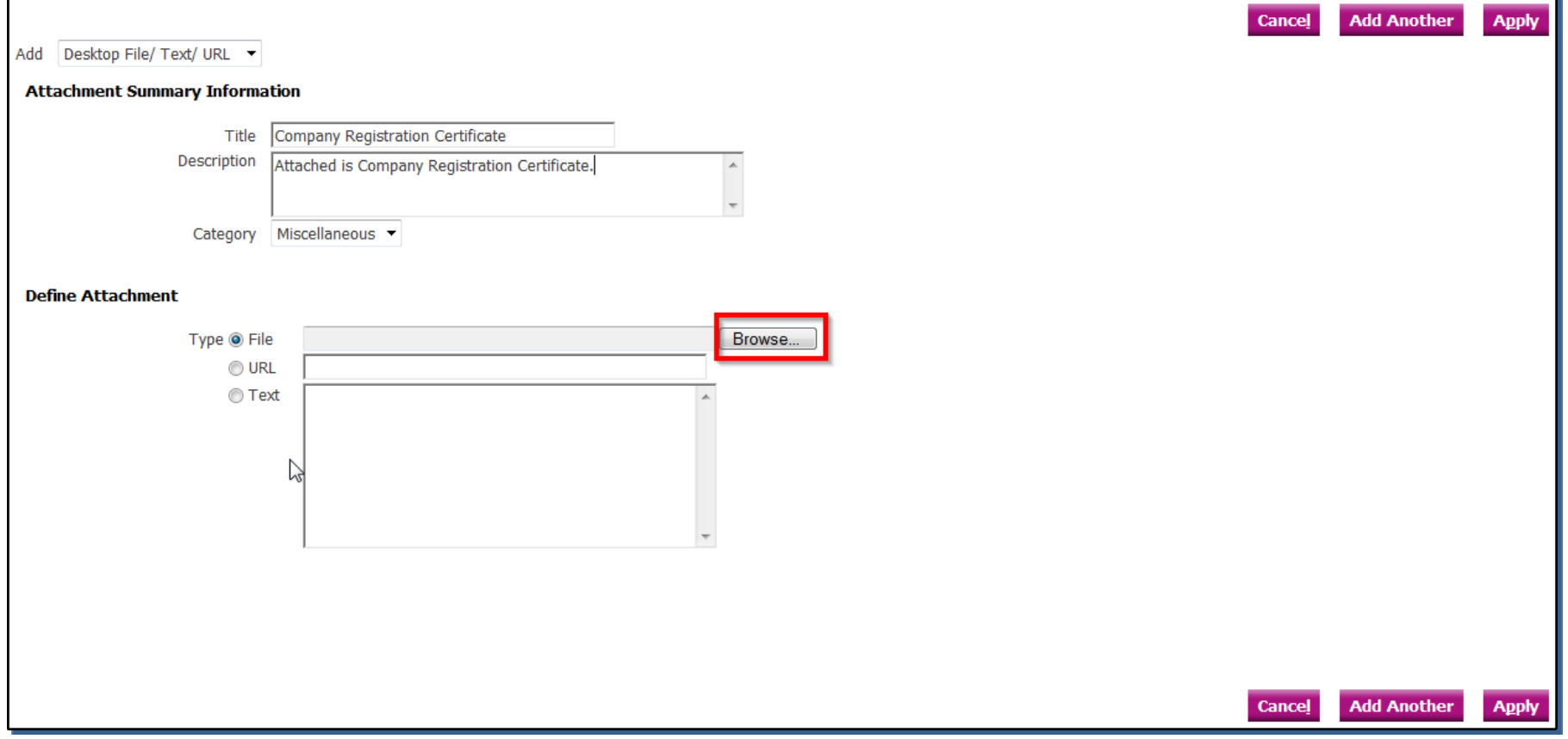

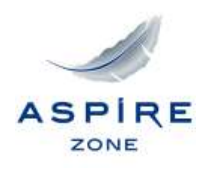

# **Select the file to be attached from your device as shown below.**

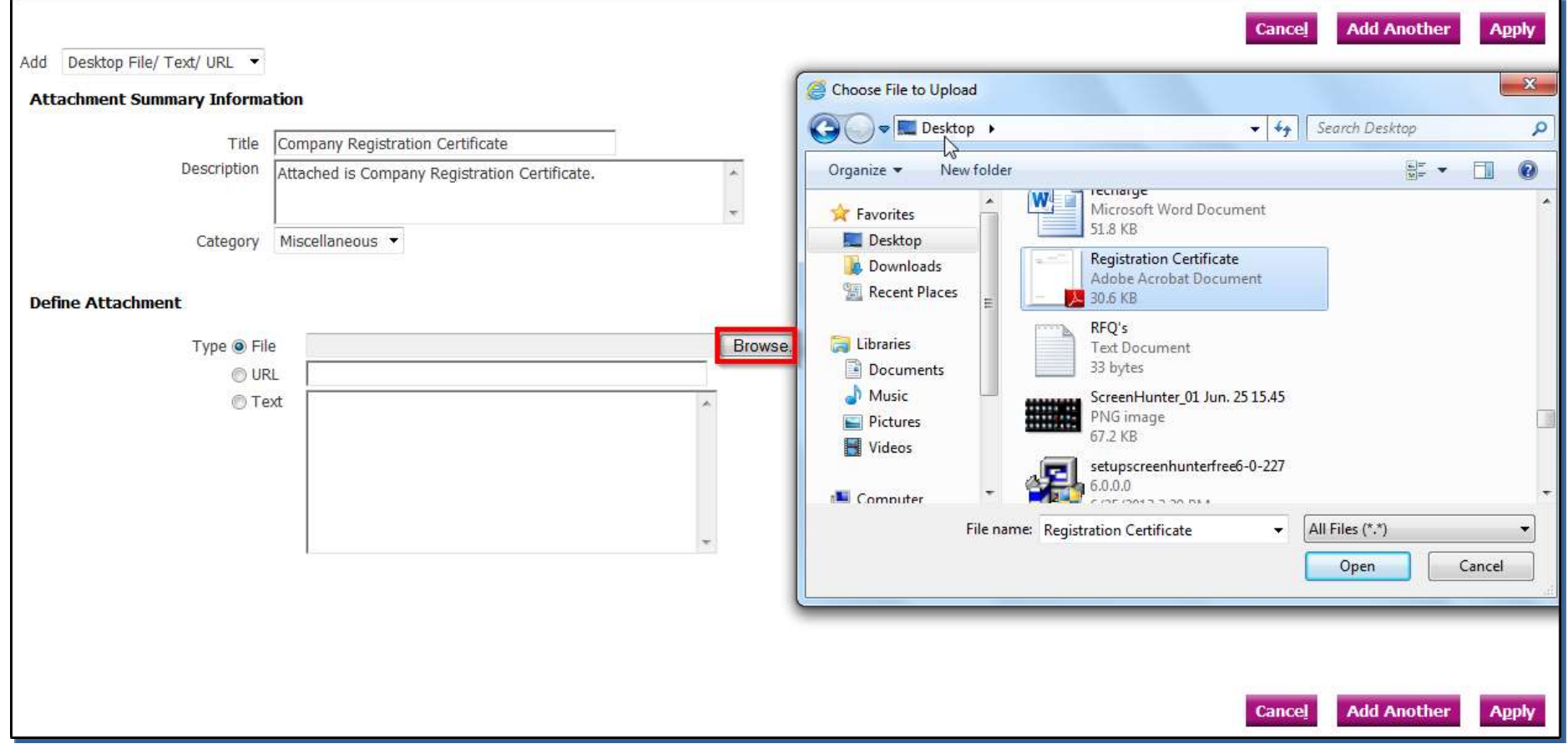

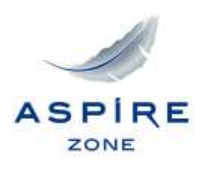

# **Click on the 'Apply' button once the attachment is added.**

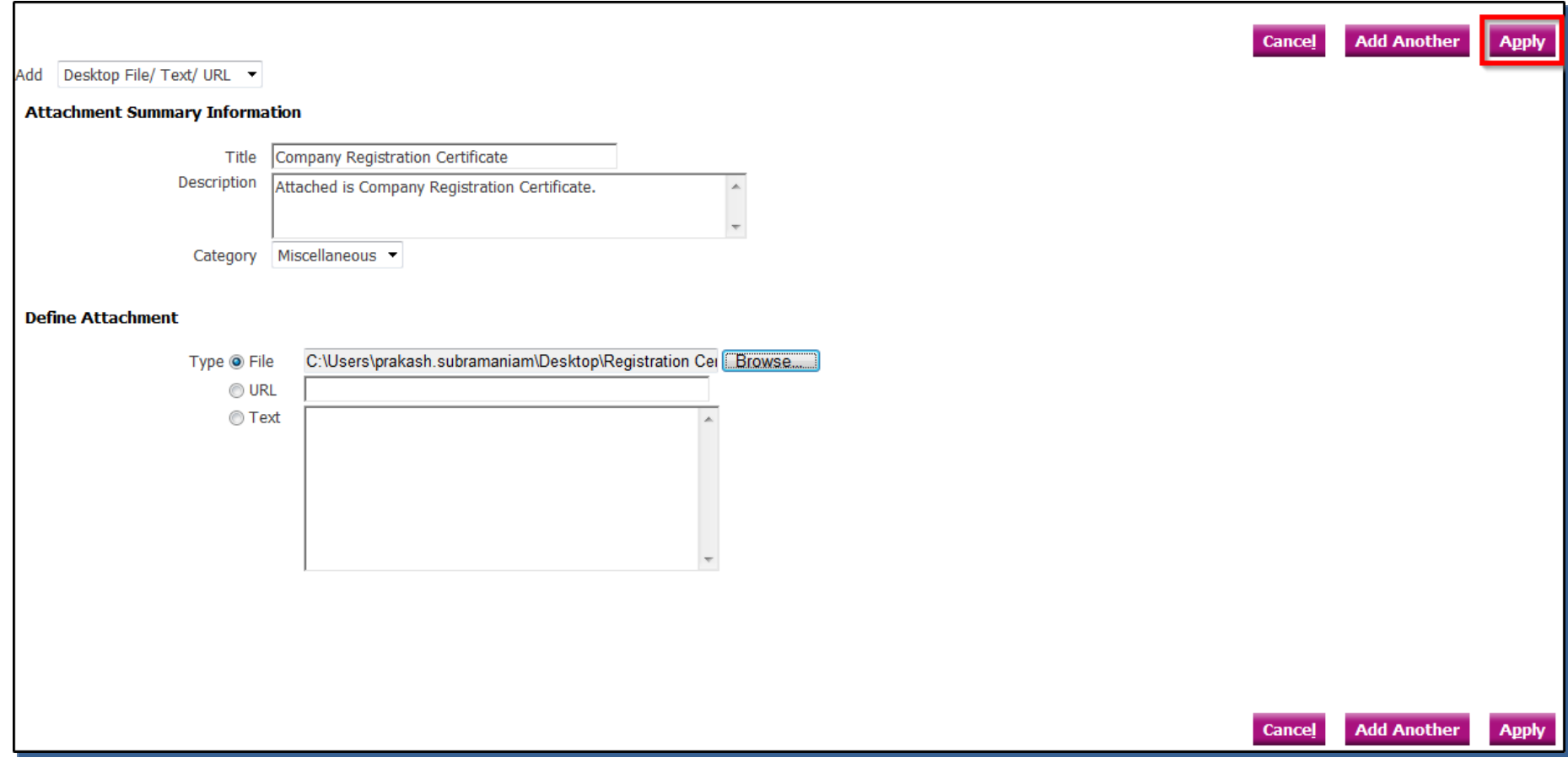

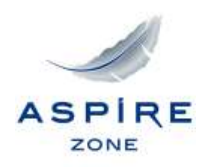

# **Click on the 'Register' button in the main page after entering all the required information.**

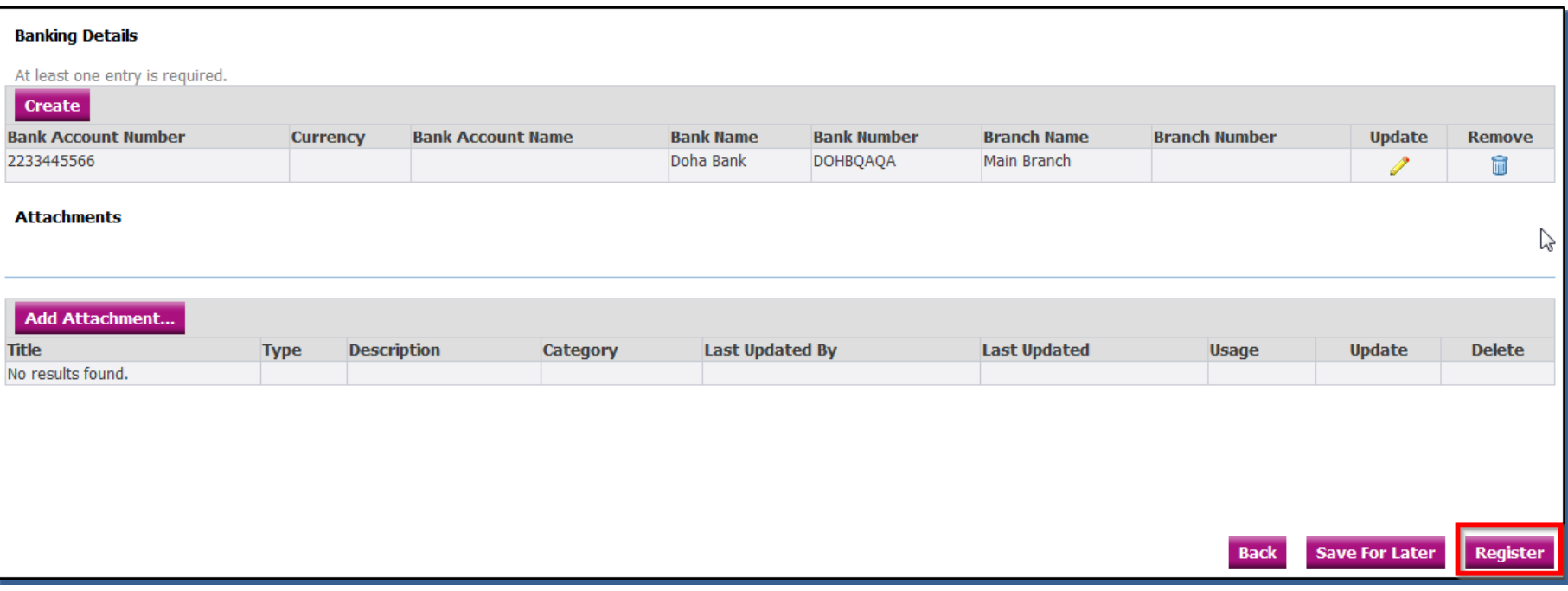

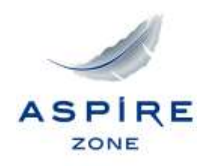

# **A confirmation message will be displayed upon your registration.**

# **Once AZF confirms your registration, an email with your User Name and Password will be sent to you.**

#### 最 **Confirmation**

Thank you for registering your company. Your registration has been submitted for approval and you will be notified of your registration status via email in due course.

**Privacy Statement** 

Close Preferences Copyright (c) 2006, Oracle. All rights reserved.